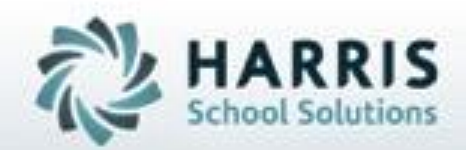

# **Introduction to: ClassMate Student Portal**

**SPECIALIZED STUDENT SOLUTIONS | STUDENT INFORMATION | FINANCIAL MANAGEMENT | SCHOOL NUTRITION** 

Do not copy or dishibute without written permasson from Harris School Schutzna, Copyright 63015 (Unpublished Work). All rights teteryed.

# **Production**

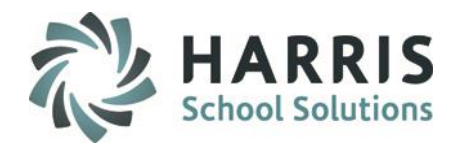

- Website Address
- Student Portal Login
- Student Attendance
- Student Discipline
- Student Grades
- Student Schedule
- Logout

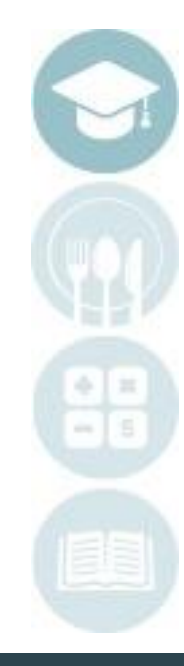

# **Student Portal: Access**

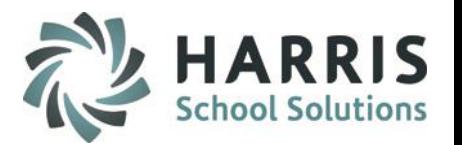

The ClassMate Student Portal is a secure site that allows Student to easily access important information on your Student Profile**.** You must have an internet connection to use the Student Portal. Contact your CTE Administrator with any questions.

## **Getting Started**

- Using your computers Internet Browser, access your internet homepage
- In the address field type:

**[https://p](https:///)ortals.classmate.net/sp/ctcname**

The CTC name you will use in the URL will be provided by your CTE

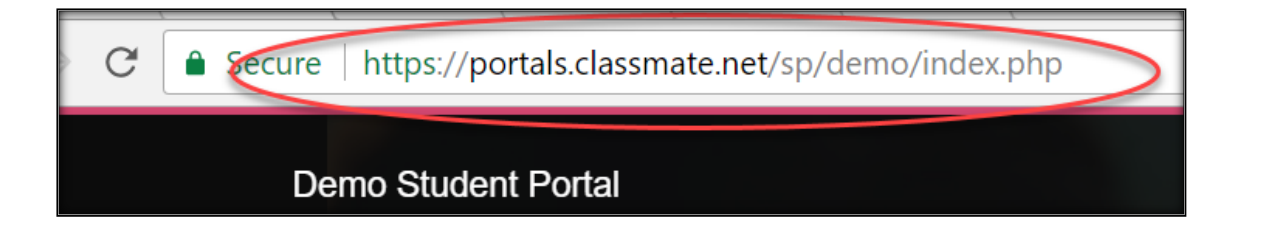

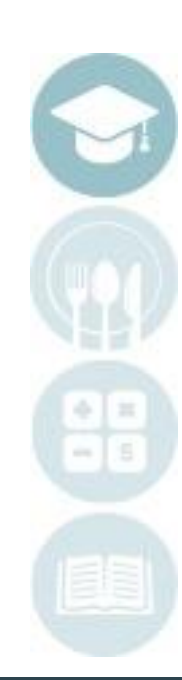

# **Student Portal URL Access**

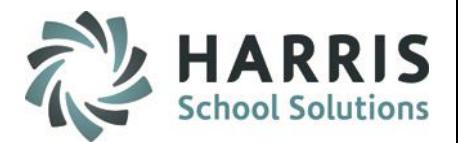

#### **The ClassMate Student Portal Welcome Page**

- Authorized Students can Login
- A Customized Message from the CTC is displayed

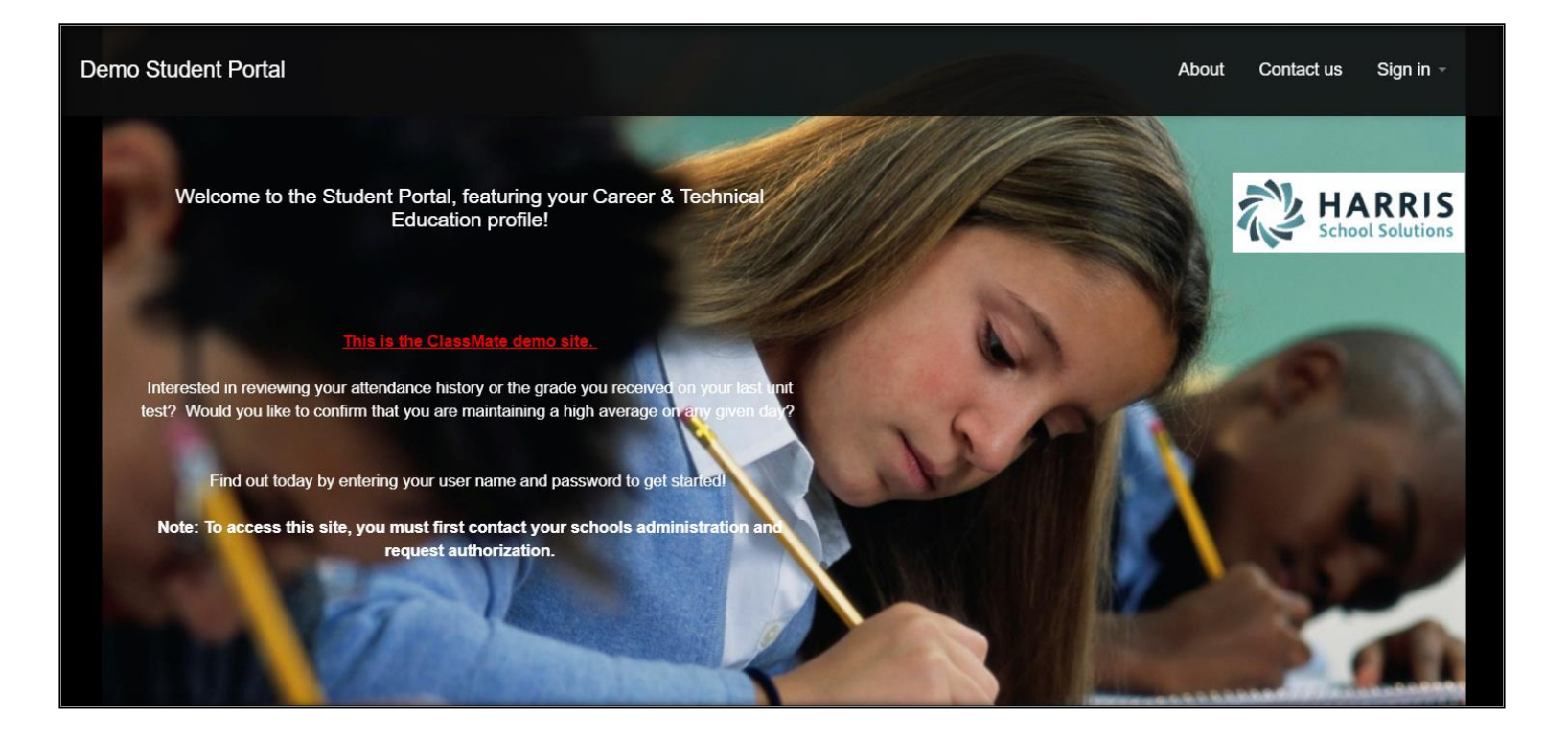

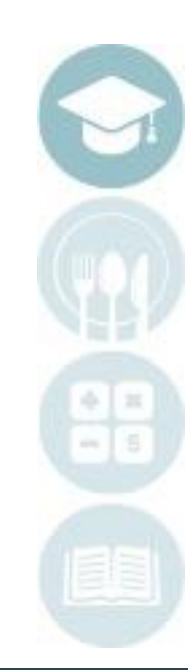

# Student Portal Login

# **Logging In**

- At the right corner of the screen click Sign In
- Enter the User Name provided to you
- Enter the password provided to you
- Click Login

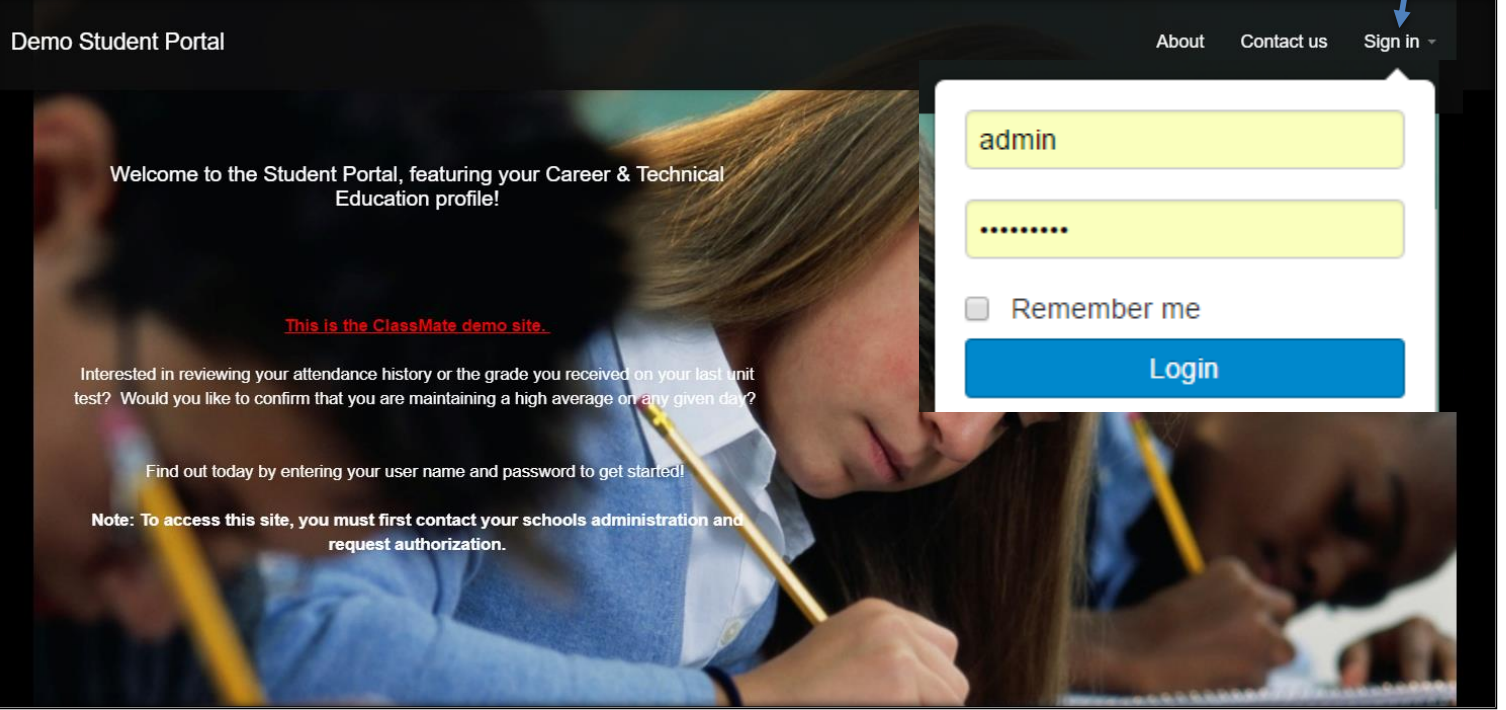

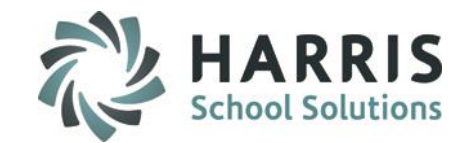

# **Student Portal: Student Views**

### **Student Views**

- There are 5 student views to choose from:
	- Attendance
	- Grades
	- Discipline
	- Schedule
	- Reports
- Click on a student view icon to view student details

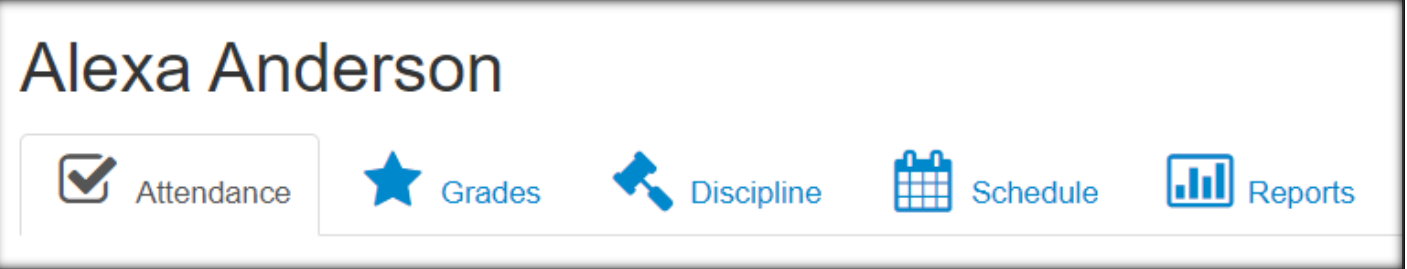

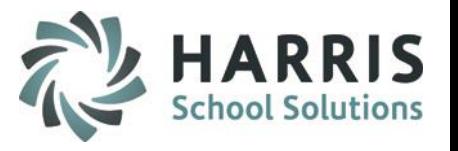

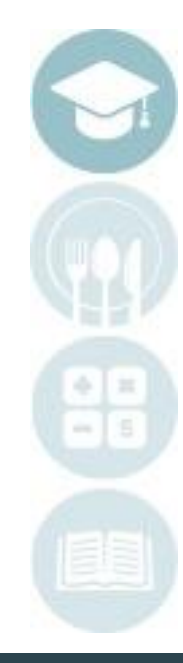

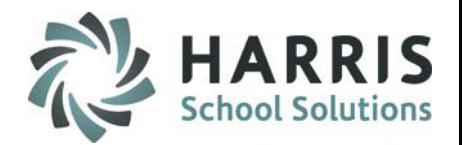

### **Viewing Student Attendance**

- The attendance view provides an attendance summary along with details for a specified marking period.
- By clicking on a Marking Period, you can view the details of the attendance.
- You can sort by the date and attendance condition by clicking on Date and Description Field Headings

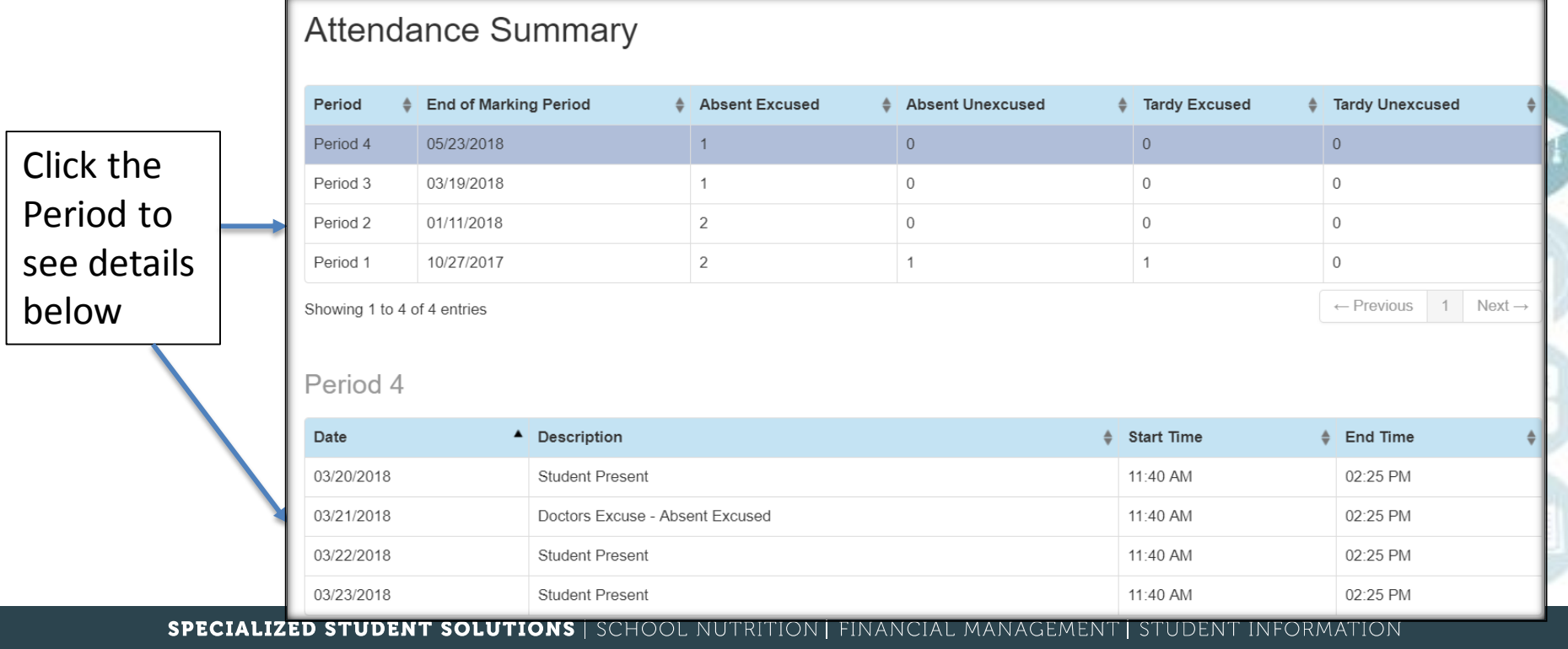

# **Product Title Control Construction**<br>Province Charles Consider Student Portal: Grades View

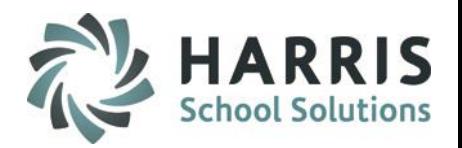

#### **Viewing Student Grades**

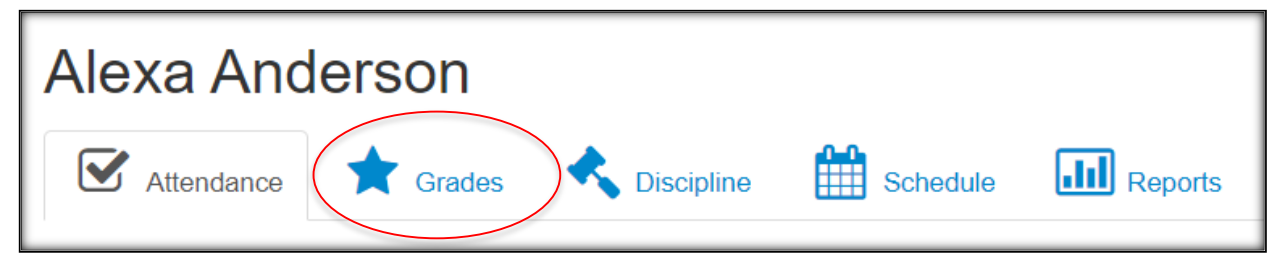

## **Selecting a Course**

• Use the Course Name Drop Down box to select a course to view

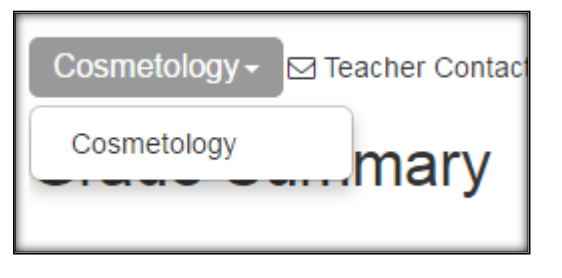

### **Teacher Contact**

• Teacher contact information may be available if provided by the CTC

Cosmetology ► ⊠ Teacher Contact: Ms. Carrie Reinhart(email: creinhart@gmail.com)

# Student Portal: Grade Details

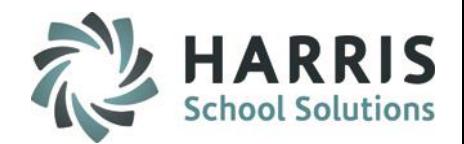

### **Grade Summary**

• The Grade Summary shows Marking Period grades and Current (to date) grades

### **Grade Details**

• Grade Details are provided for Skill, Knowledge and Work Ethic Grades

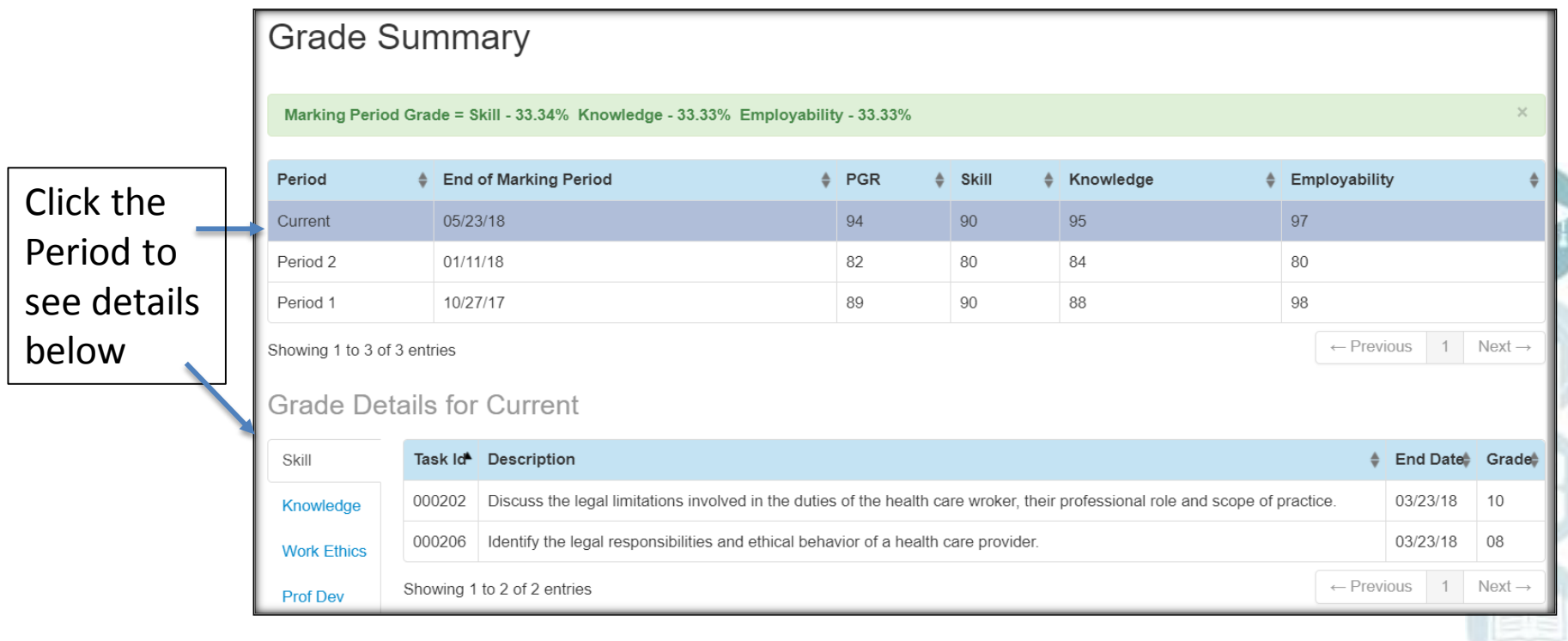

# **Student Portal: Skill Grade View**

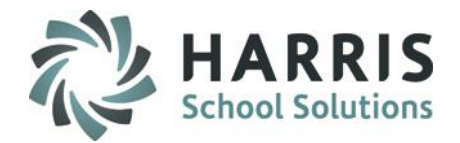

### **Skill Grade View**

- A skill grade assesses hands-on practical tasks
- Task ID's, Descriptions, Dates and Grades can be viewed

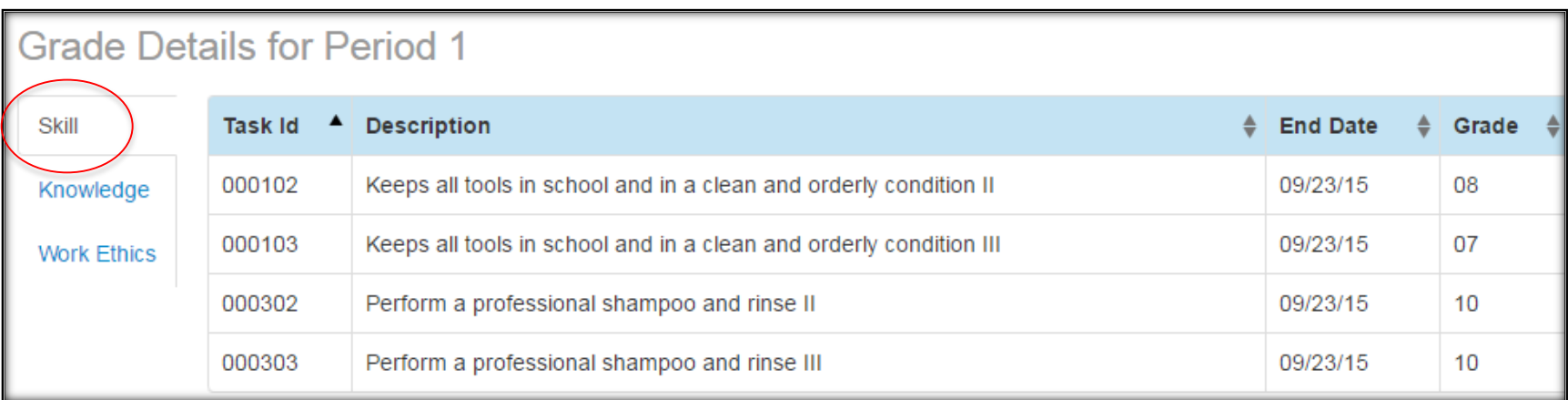

# **Student Portal: Knowledge View**

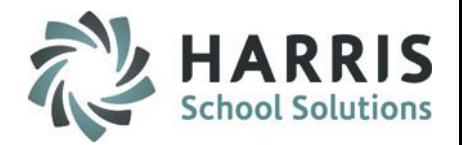

### **Knowledge Grade View**

- A knowledge grade assesses a student's understanding of basic theory
- Activity ID's, Activity Names, Dates and Grades can be viewed

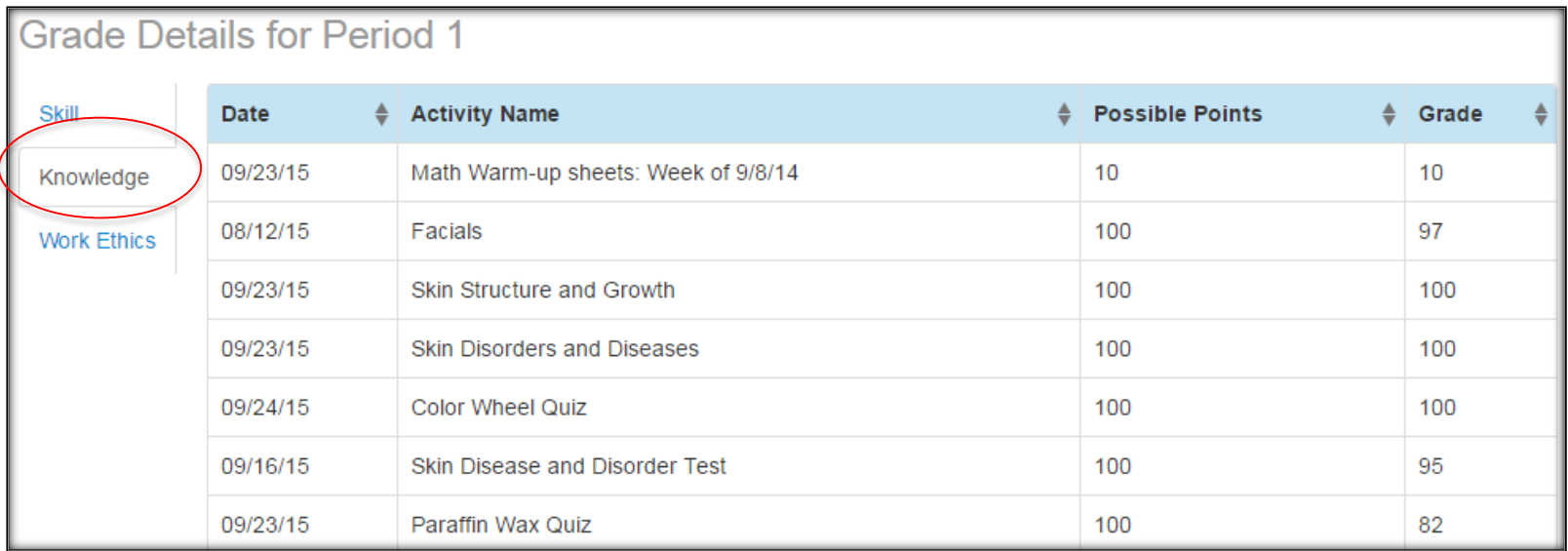

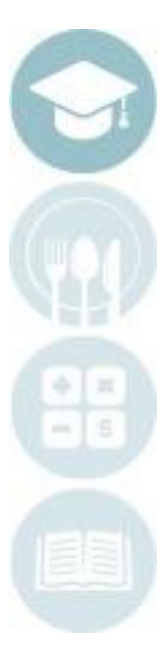

# **Student Portal: Work Ethics View**

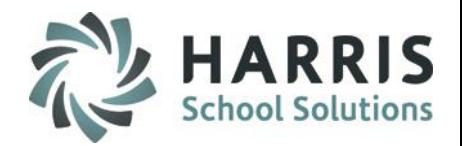

## **Work Ethics View**

- A Work Ethics grade assesses a student's employability attributes, including punctuality, proper attire, communication and teamwork skills.
- Work ethics grades are displayed in a real-time environment.
- If the teacher wrote a comment for the student it would display in the Comments column.

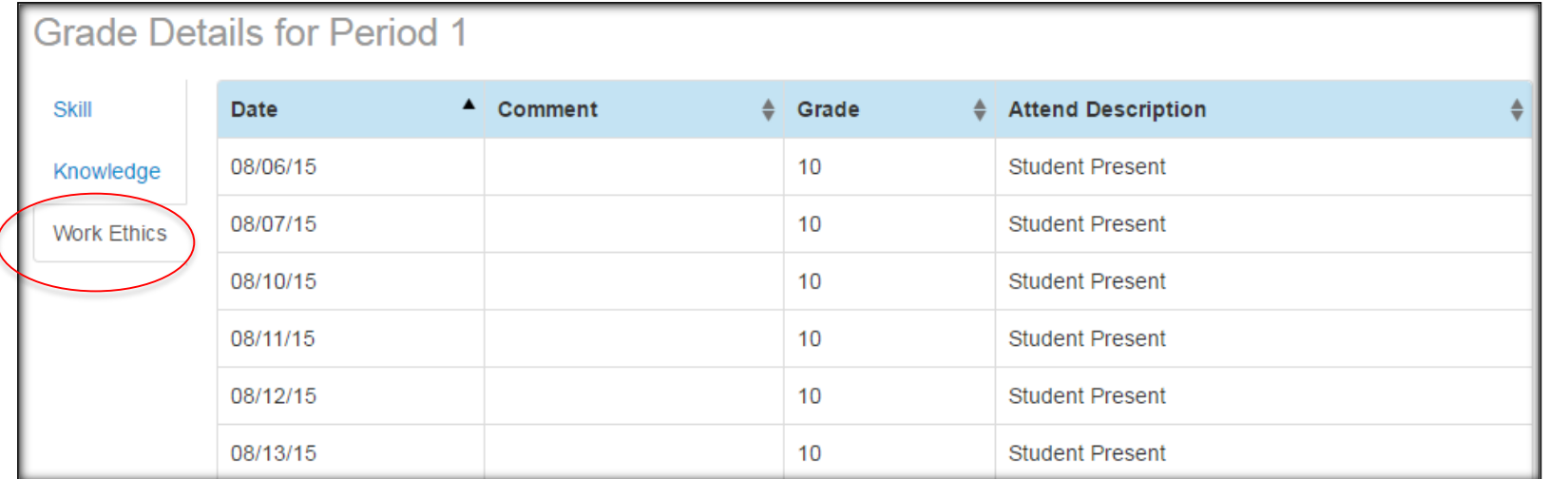

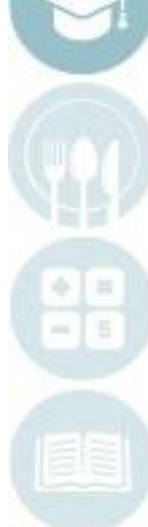

# **Student Portal: Discipline View**

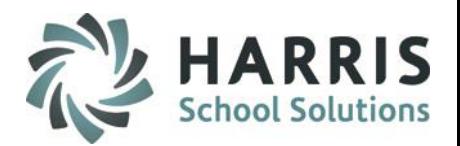

### **Discipline View**

• The Discipline View displays the Date, Discipline Name, Course and Action Taken

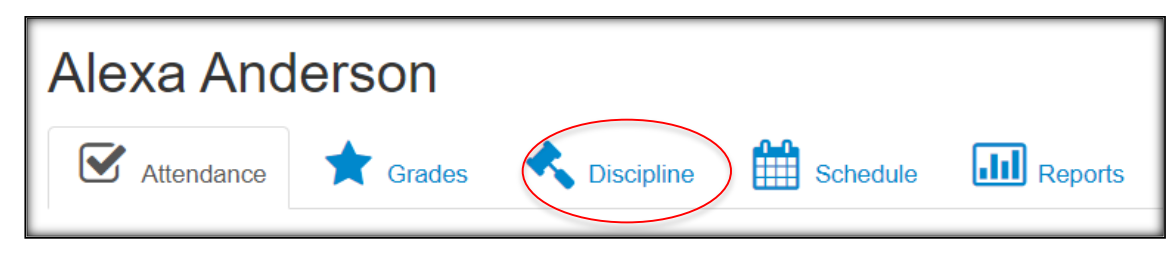

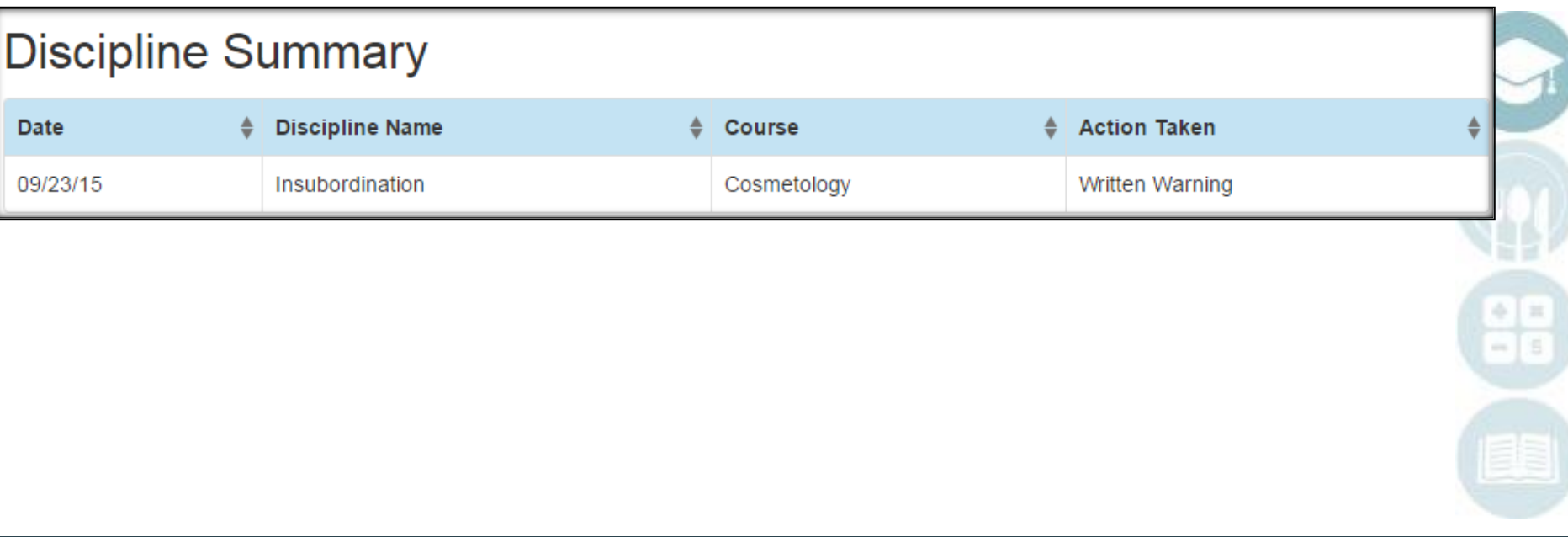

# **Student Portal: Schedule View**

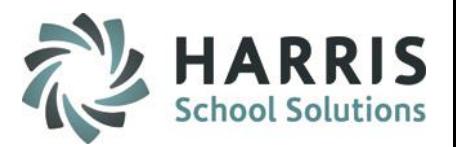

### **Schedule View**

• The schedule view displays the student's current schedule

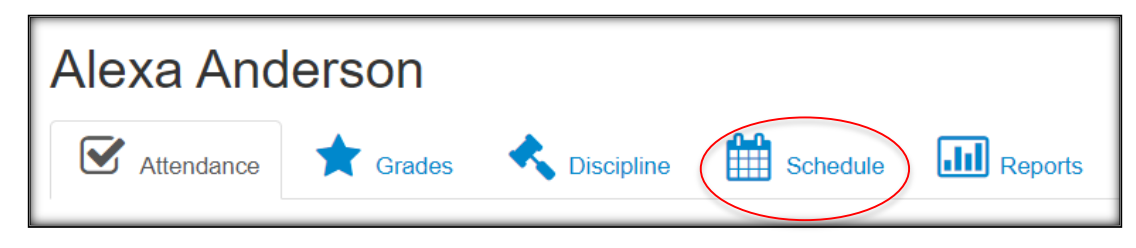

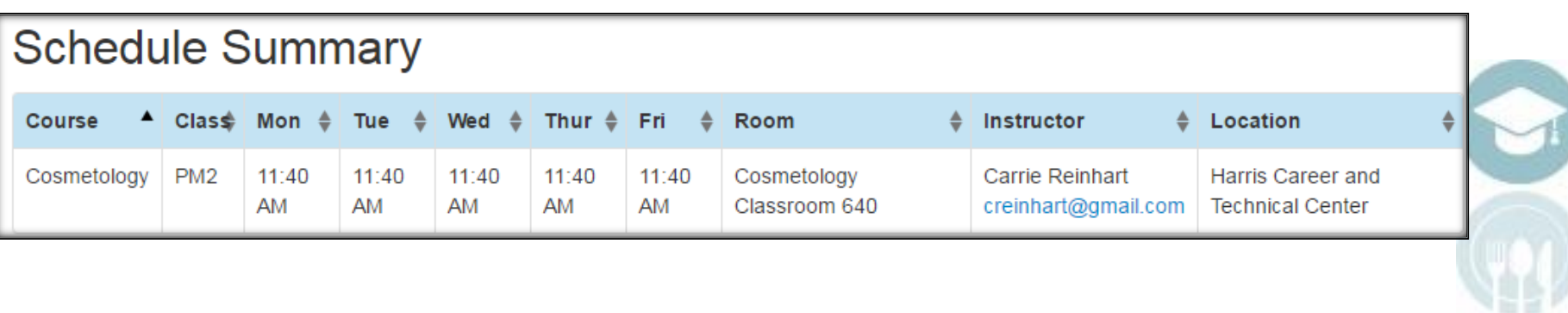

**Student Portal: Reporting View** 

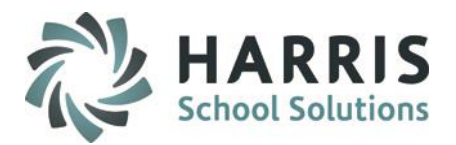

### **Reporting View**

• The Reporting view allows the Student to view **submitted** Progress Reports and Report Cards

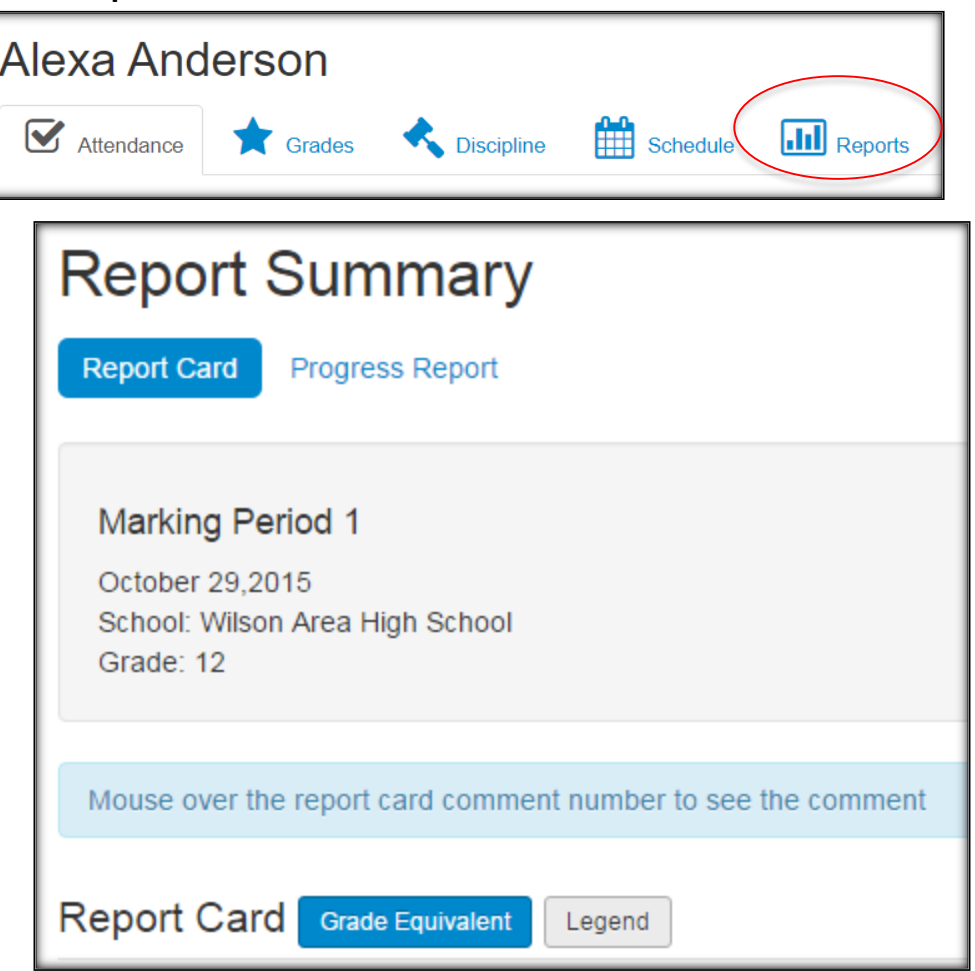

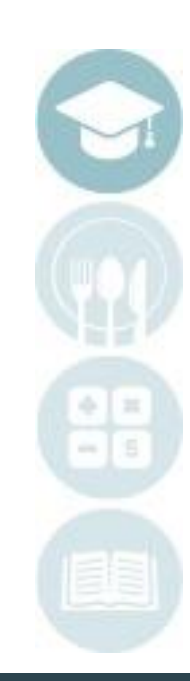

# **Student Portal: Reporting View**

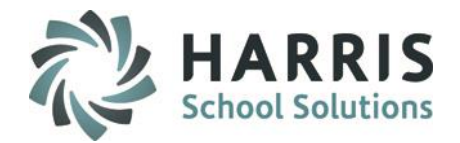

### **Report Card View**

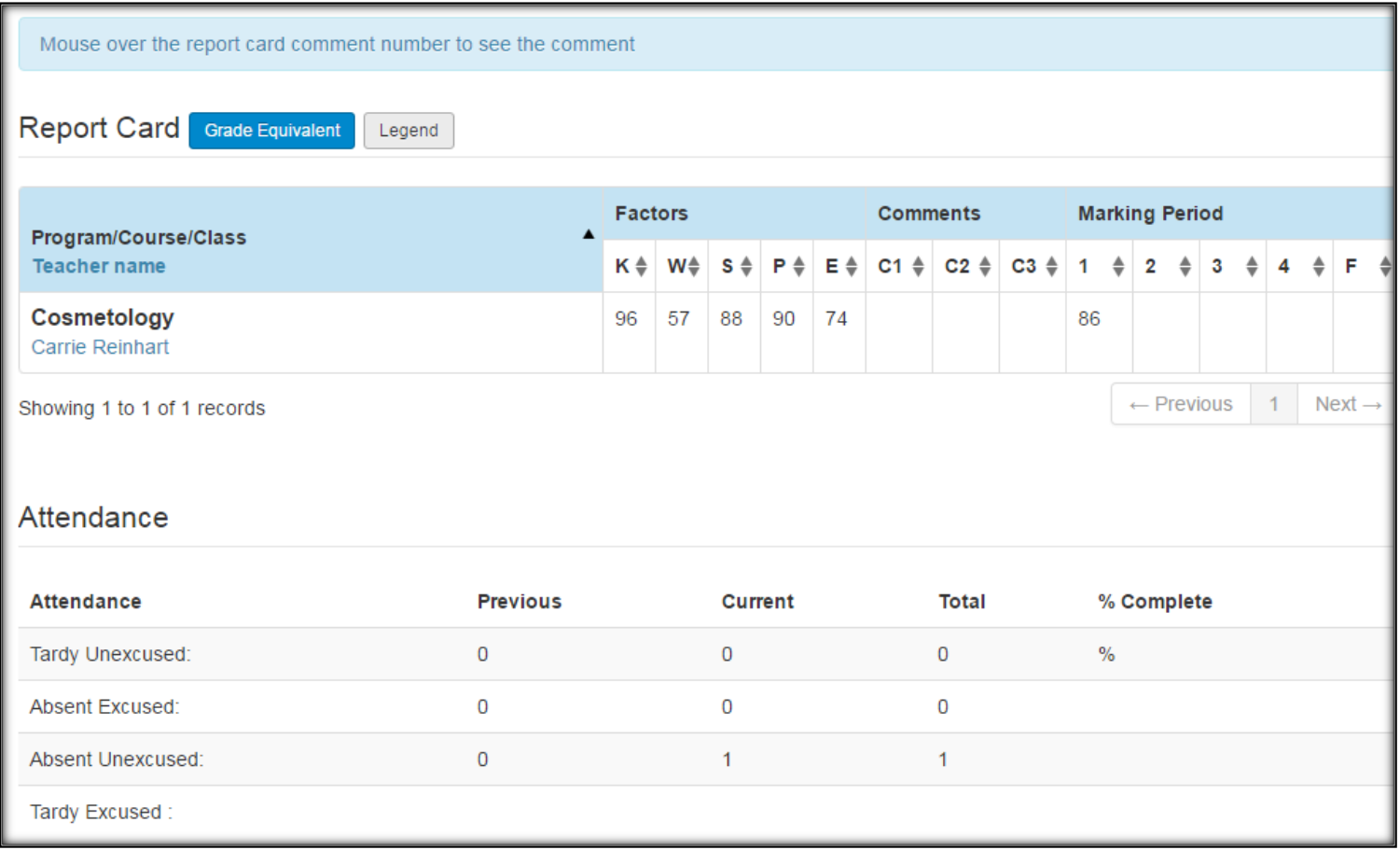

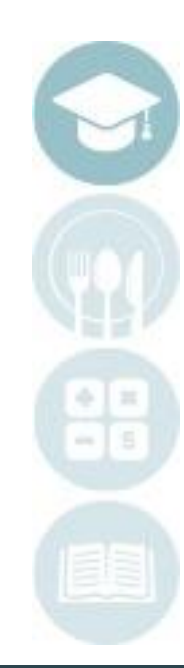

# **Student Portal: Reporting View**

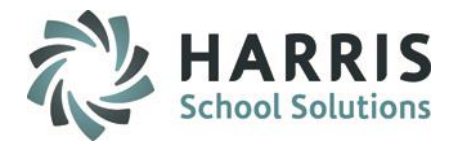

### **Progress Report View**

### Select a Progress Reporting Period to view the Submitted Progress Report

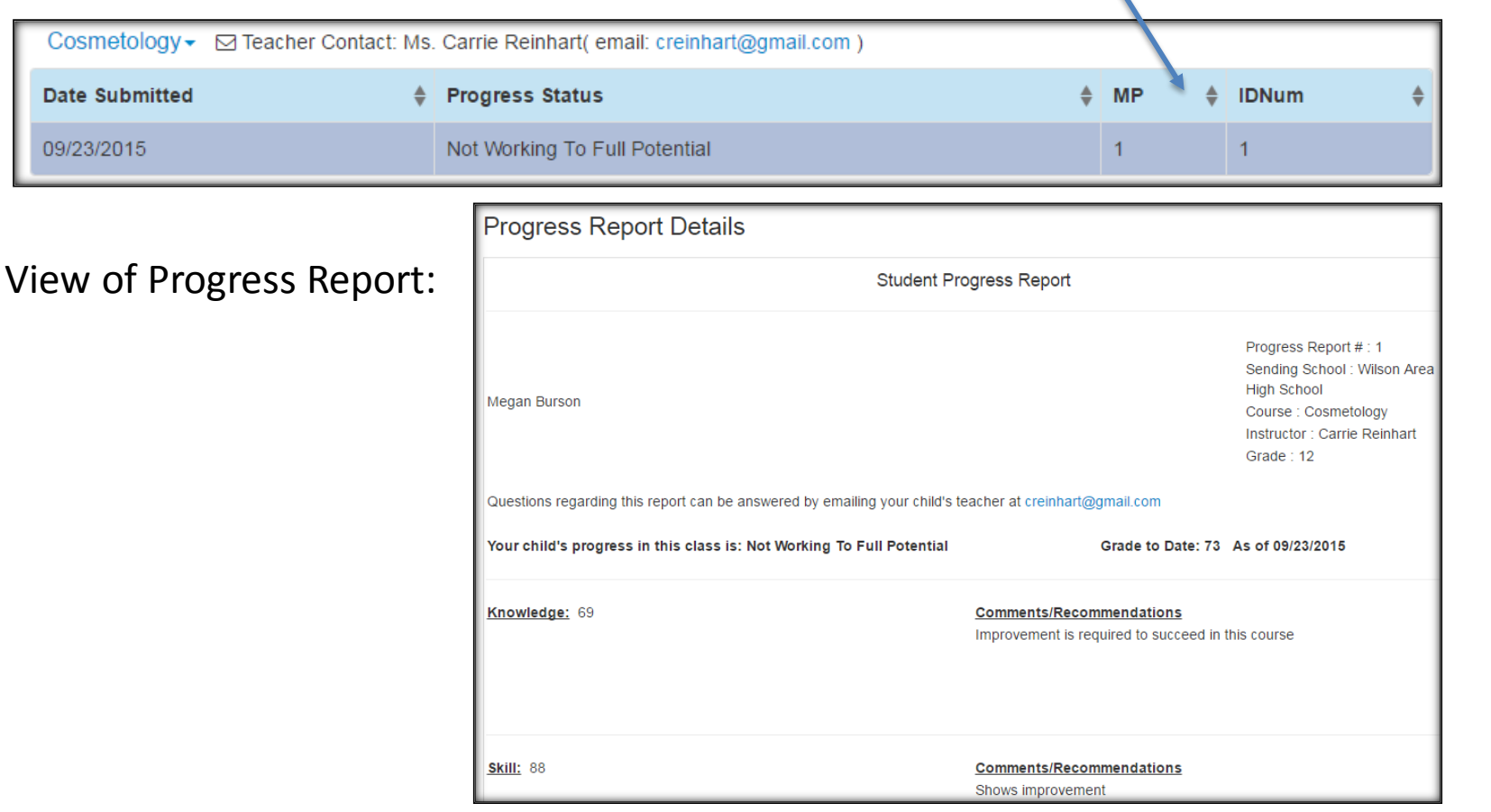

# **Student Portal: User Account Options**

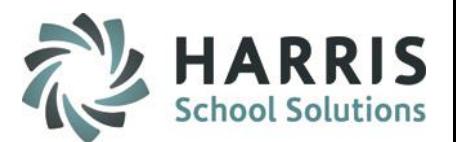

# **Using User Account options**

In the top right hand corner, you have some options for your user account:

- Configure /Set up Email Alerts
- Reset your password
- **Logout**

To set Email alerts regarding your profile, select Configure Alerts

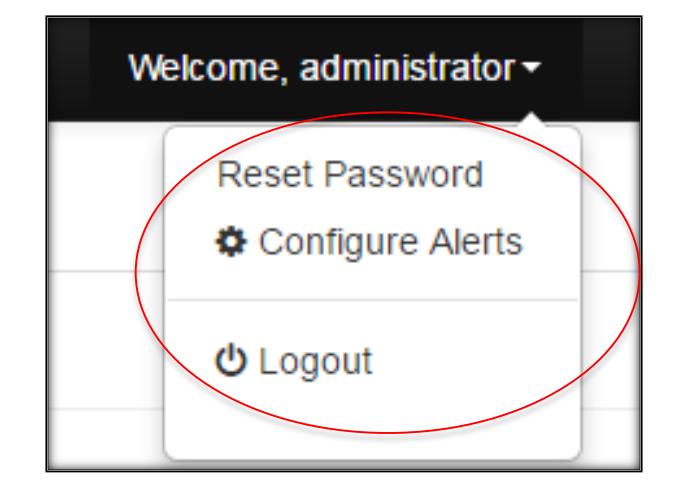

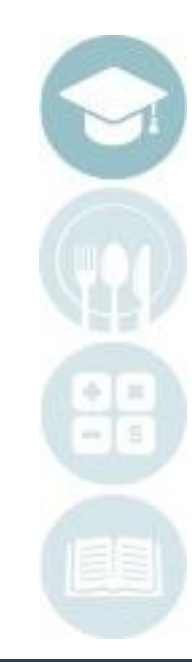

# **Student Portal: User Account Options**

# **Using User Account options**

To set Email alerts regarding your profile, select Configure Alert

Identify any Alert you would like to receive by checking the box next to the alert.

For grading – you can set a marking period grade threshold.

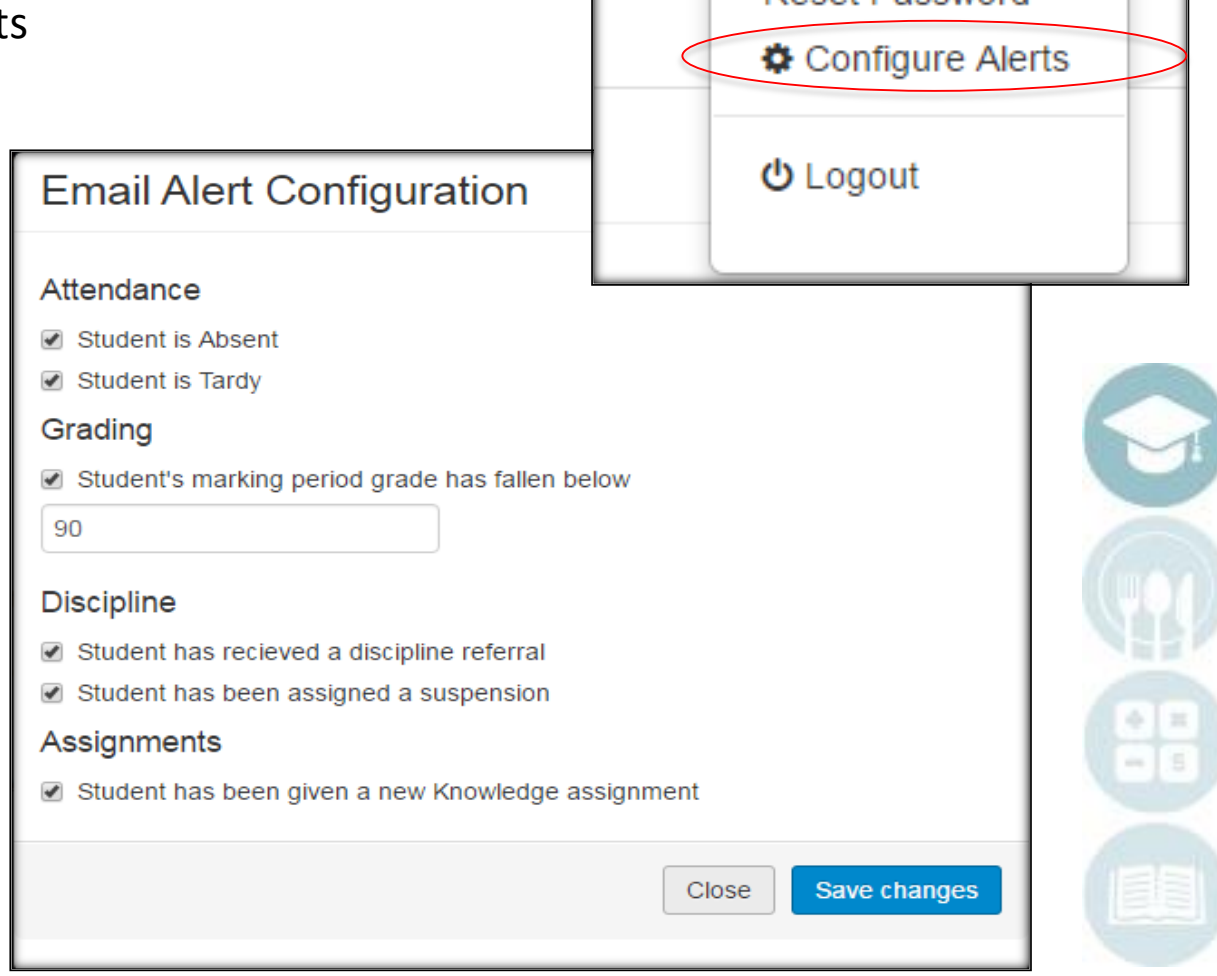

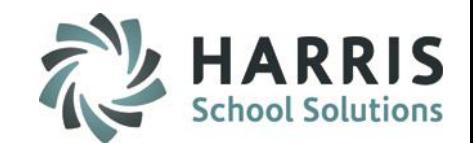

Welcome, administrator -

**Deset Password** 

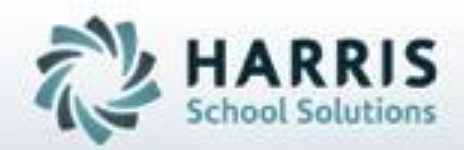

## **ClassMate**

# **855-984-1228 Help Desk: Option 1** www.classmate.net

**SPECIALIZED STUDENT SOLUTIONS | STUDENT INFORMATION | FINANCIAL MANAGEMENT | SCHOOL NUTRITION** 

Do not copy or distribute wersout written permaison from Harris School Solutions, Copyright 63015. (Unpublished Work). All rights telemed.